# *I-8120W*

## Quick Start User Guide

### **1. Introduction**

This user guide introduces users to apply the I-8120W in their application quickly. Therefore, if users want to know the details, please refer to the user manual of I-8120W. You can find it in the CD or the website.

CD path: CAN/SlotModule/ I\_8120W/Documents Website: http://www.icpdas.com/products/Remote\_IO/can\_bus/i-8120w.htm

### **2. Hardware structure**

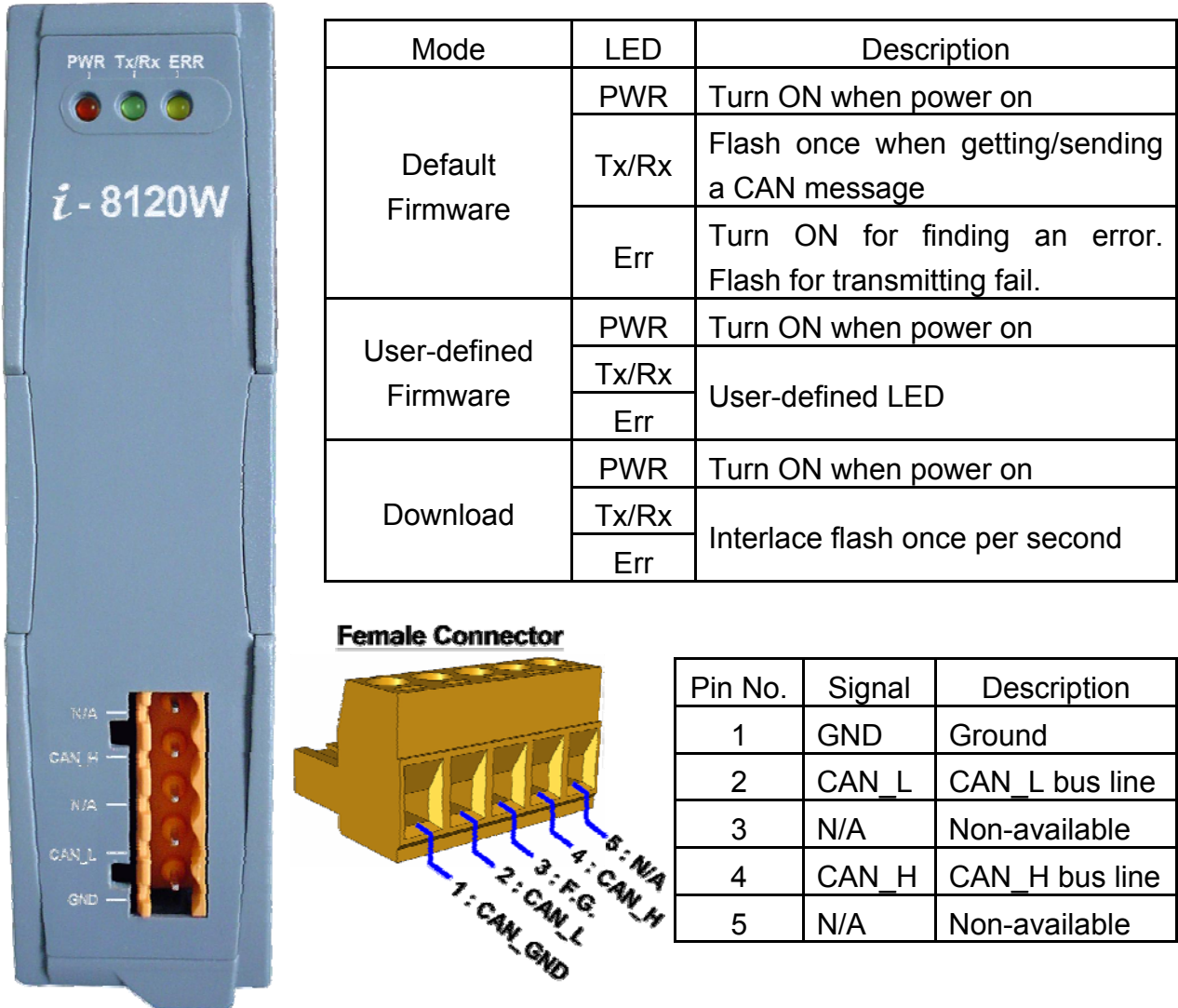

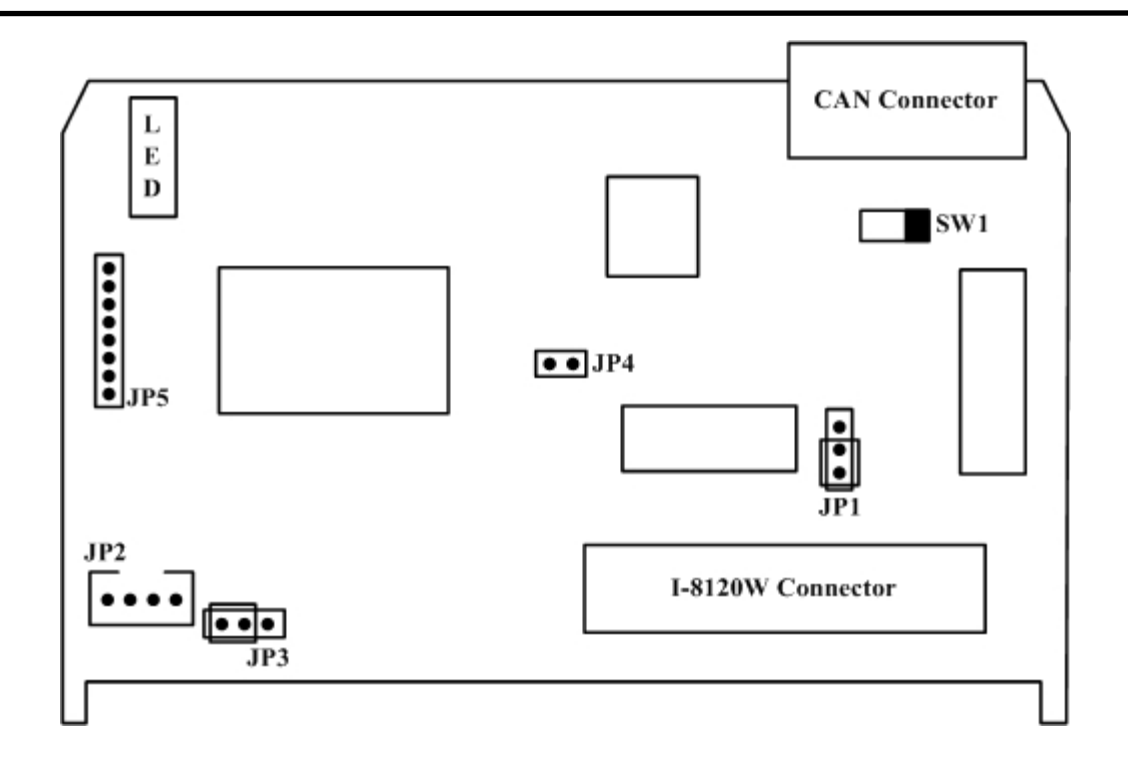

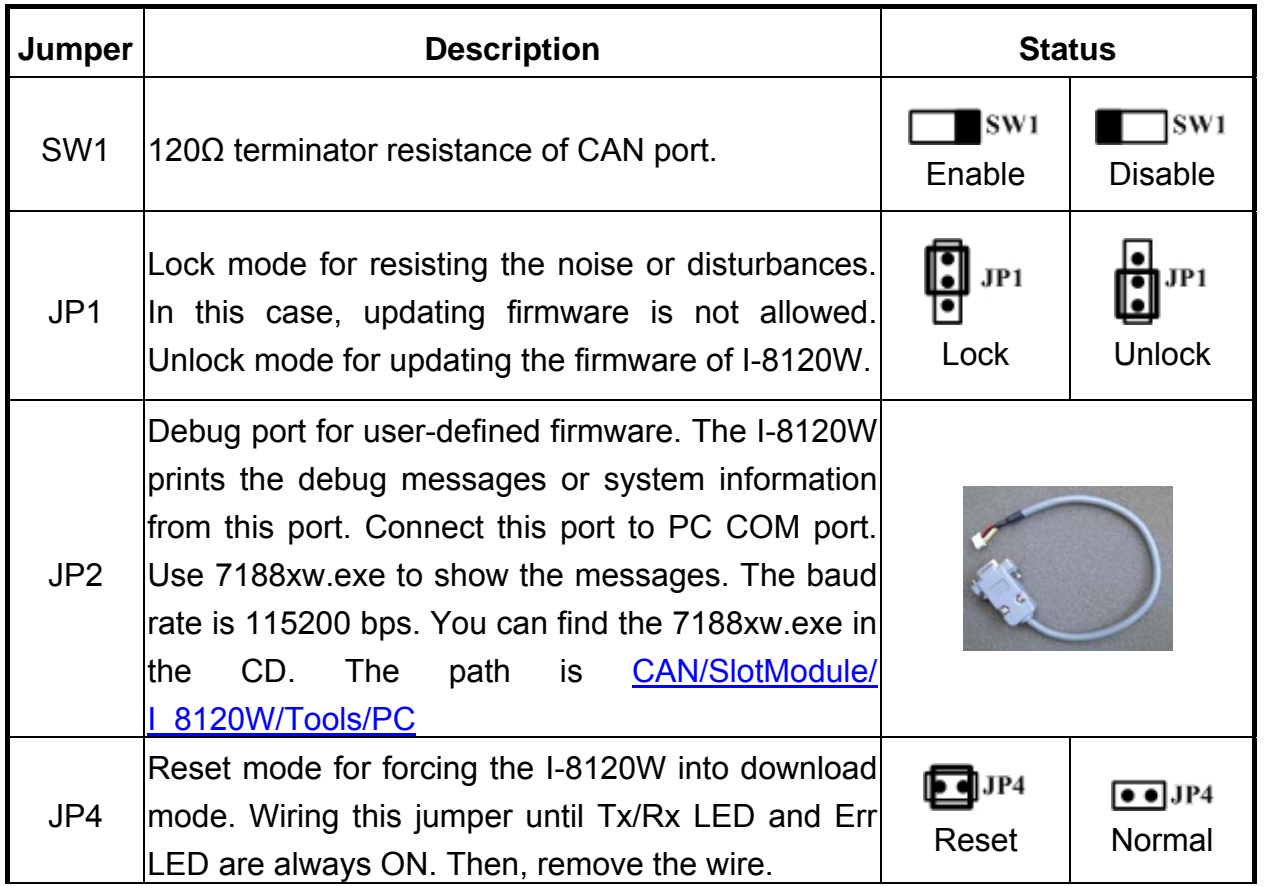

### **3. How to Start**

Step1: Set the SW1 of the I-8120W to the proper position. Generally, the both end of CAN bus (line topology) needs 2 terminator resistance. Each of them is 120Ω. Step2: Unlock the JP1. Generally, unlock the JP1 during developing the application.

I-8120W Quick Start User Guide (Version 1.2, Apr/22/2015) -----2

When running the application in practice, locking the JP2 is helpful to resist the noise and disturbances.

- Step3: Connect the JP2 with PC COM port.
- Step4: Set the JP4 to normal.
- Step5: Plug the I-8120W in your PAC. Here, use WinPAC for the demonstration. Connect the CAN port of the I-8120W with the CAN network. Connect the peripherals (such as monitor, Keyboard, mouse, and Ethernet) with the WinPAC. Then, turn on the WinPAC.
- Step6: Download the I8120W\_Utility.exe and the I-8120.dll into the same folder on the WinPAC. You can use ftp or USB disk to do this. (Before using the ftp, you must configure the ftp parameters of WinPAC by using WinPAC Utility. You can find the shortcut **W** on the desktop of WinPAC.) Please refer to the WinPAC user manual.

CD path of the utility tool: CAN/SlotModule/ I\_8120W/Tools/WinPAC

CD path of the I8120.dll: CAN/SlotModule/ I\_8120W/Demos/WinPAC\_Library/

User manual of WinPAC:

http://www.icpdas.com/products/PAC/winpac/download/winpac\_8000/download\_docum ents.htm

#### **For Default Firmware:**

Step7: Run the I8120W\_Utility.exe. Assume the I-8120W is plugged in slot 4 of the WinPAC, set the slot No. to slot 4.

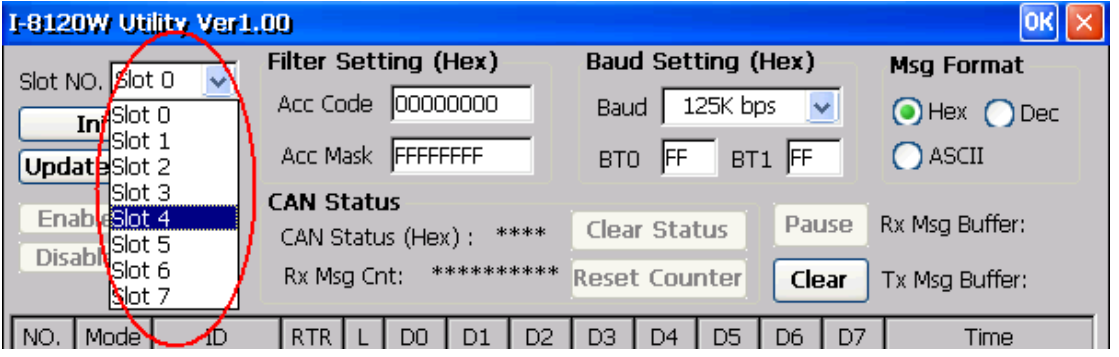

Step8: Assume the baud of the CAN network is 125 kbps. Set the filter, baud, and message format as follows:

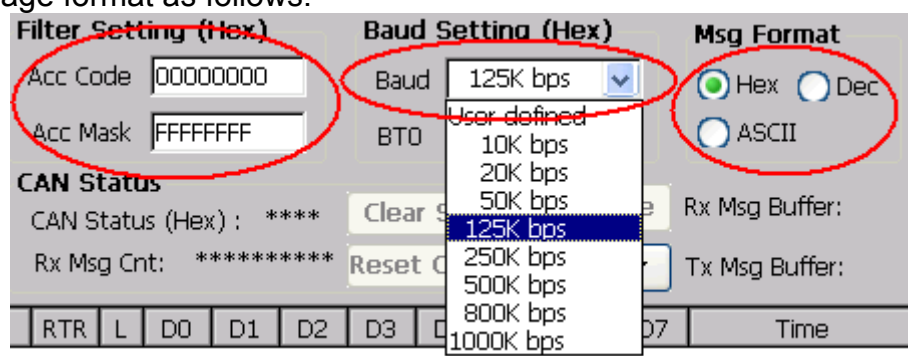

Setp9: The receiving messages will be shown on the list, and users can use the button "Send" to send a CAN message. Use "SaveToFile" to save the receptions. In this case, uncheck the "Show message on the list" to improve the efficiency of the WinPAC.

|                                                                                                    | ,,,,,,,,,,,  |                       |                                             |        |                   |    |                         |                                                          |                |                |       |                               |                       |
|----------------------------------------------------------------------------------------------------|--------------|-----------------------|---------------------------------------------|--------|-------------------|----|-------------------------|----------------------------------------------------------|----------------|----------------|-------|-------------------------------|-----------------------|
| I-8120W Utility Ver1.00<br> OK                                                                                                    |              |                       |                                             |        |                   |    |                         |                                                          |                |                |       |                               |                       |
| Slot NO. Slot 4                                                                                                    |              |                       | Filter Setting (Hex)                        |        |                   |    |                         | Baud Setting (Hex)                                       |                |                |       | <b>Msq Format</b>             |                       |
| <b>Initialize</b>                                                                                                    |              | Acc Code 00000000     |                                             |        |                   |    | 125K bps<br><b>Baud</b> |                                                          |                |                |       | $\bigcirc$ Hex $\bigcirc$ Dec |                       |
| <b>Update Firmware</b>                                                                                                    |              |                       | Acc Mask FFFFFFFF                           |        |                   |    |                         | BT1 FF<br> FF<br>BT0                                     |                |                |       |                               | $\bigcap$ ascii       |
| Enable Sys Msg<br>Disable Sys Msg                                                                                                    |              |                       | <b>CAN Status</b><br>CAN Status (Hex): 0x0C |        |                   |    |                         | Pause<br><b>Clear Status</b><br>0000000004]Reset Counter |                |                |       |                               | ◙<br>Rx Msg Buffer:   |
|                                                                                                    |              |                       | Rx Msg Cnt:                                 |        |                   |    |                         |                                                          |                |                | Clear |                               | Tx Msg Buffer: $\Box$ |
| NO.                                                                                                    | Mode         | ID                    | RTR                                         |        | D <sub>0</sub>    | D1 | D <sub>2</sub>          | D <sub>3</sub>                                           | D <sub>4</sub> | D <sub>5</sub> | D6    | D7                            | Time                  |
| OOO<br>001                                                                                                    | 2.0A<br>2.0A | 123<br>321            | Ν<br>Υ                                      | 8<br>8 | 11                | 22 | 33                      | 44                                                       | 55             | 66             | 77    | 88                            | 0210288<br>0224161    |
| 002<br>pоз                                                                                                    | 2.0B<br>2.0B | 1FFFFFFFF<br>12345678 | Ν<br>Υ                                      | 8<br>8 | $12 \overline{ }$ | 23 | 34                      | 45                                                       | 56             | 67             | 78    | 89                            | 0236729<br>0246921    |
|                                                                                                    |              |                       |                                             |        |                   |    |                         |                                                          |                |                |       |                               |                       |
| SaveToFile<br>$\blacktriangleright$ Show message on the list<br><b>Send CAN Message</b>                                                               |              |                       |                                             |        |                   |    |                         |                                                          |                |                |       |                               |                       |
| Data (Hex)(separated by space)<br>Len<br>ID $(Hex)$<br>$\bigcirc$ 11-bit ID<br>FF FF FF FF FF FF FF FF<br>Send<br>8<br><b>RTR</b><br>3FF<br>29-bit ID |              |                       |                                             |        |                   |    |                         |                                                          |                |                |       |                               |                       |

Step10: Users can download and run the demos for default firmware on the WinPAC. You can find them in the CD. The path is shown as follows:

CAN/SlotModule/ I\_8120W/Demos/For\_Default\_Firmware/WinPAC

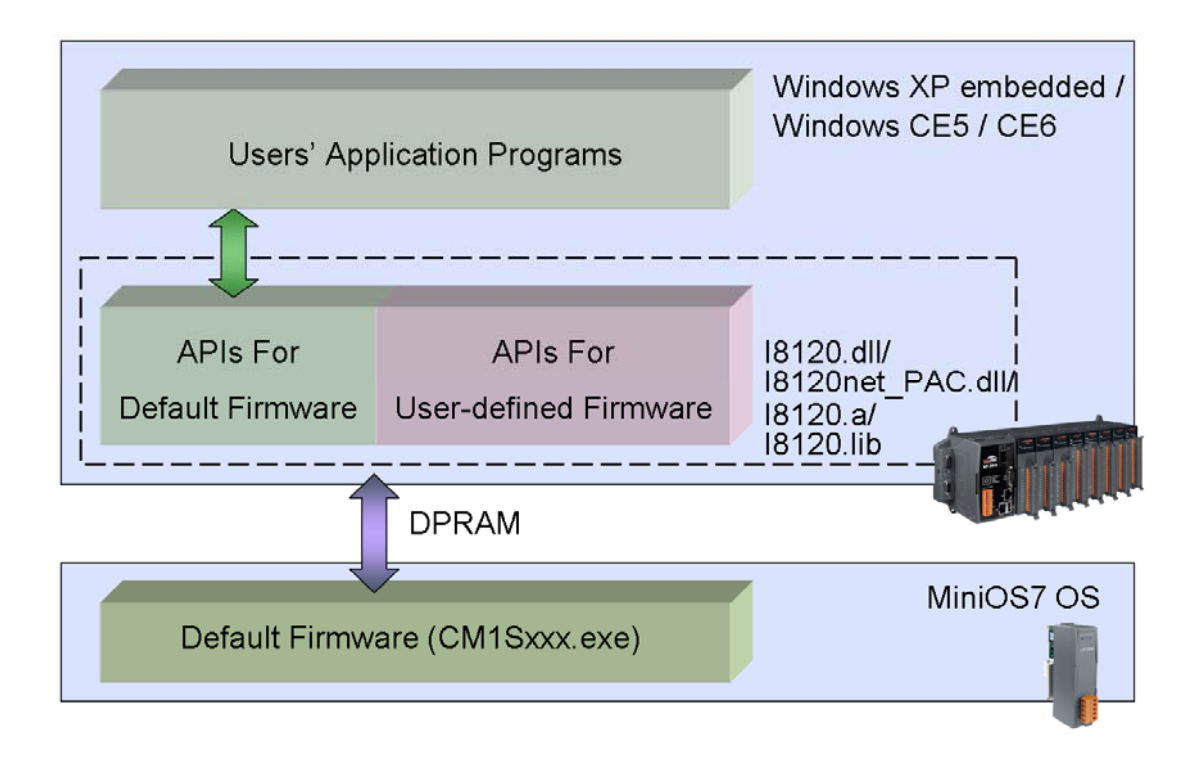

#### **For Updating Firmware:**

Step7: Run the I8120W Utility.exe. Assume the I-8120W is plugged in slot 4 of the WinPAC, set the slot No. to slot 4. Then, click the button "Update Firmware".  $\overline{\mathbf{x}}$ I-8120W Utility Ver1.00 okl **Filter Setting (Hex) Baud Setting (Hex) Msg Format** Slot NO Slot 4 Acc Code 00000000 Baud 125K bps  $\overline{\smile}$ O Hex O Dec **Initialize** Acc Mask FFFFFFFF  $BTO$  FF  $BT1$  FF  $\bigcap$  ASCII Update Firmware

Step8: Use ftp or USB disk to copy the newer firmware on to the WinPAC.

Step9: The pop-up dialog shows the information of current firmware. Click the button "Update". Afterwards, select the newer file from the pop-up dialog.

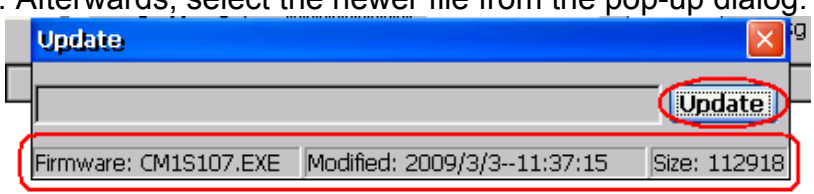

#### **For User-defined Firmware:**

Step7: Users need to build their application of the WinPAC and the firmware of I-8120W firstly. Use eVC++, WinPAC SDK, I8120.lib and I-8120.h to develop the WinPAC application. Use TC/BC/TC++/BC++, 186COMM.lib, and 186COMM.h to develop the firmware of I-8120W. You can find these file in the CD or website. The path is show as follows:

Website:

eVC++:

http://www.microsoft.com/downloads/details.aspx?FamilyId=1DACDB3D-50D1-41B2- A107-FA75AE960856&displaylang=en

WinPAC SDK:

http://www.icpdas.com/products/PAC/winpac/download/winpac\_8000/download\_sdk.ht m

 $TC++ 1.01$ 

http://www.icpdas.com/download/download-list.htm

CD path:

I-8120.lib and I-8120.h for eVC++:

CAN/SlotModule/ I\_8120W/Demos/WinPAC\_Library

186COMM.lib and 186COMM.h for TC/BC/TC++/BC++:

CAN/SlotModule/ I\_8120W/Demos/For\_User\_Defined\_Firmware/Firm\_Lib

- Step8: When finishing the user-defined firmware of the I-8120W, download it into the WinPAC. Please refer the Step7 of the "For Updating Firmware".
- Step9: Run your WinPAC application. For more details about how to program the application and firmware, please refer to the user-defined demos and user manual for the details.

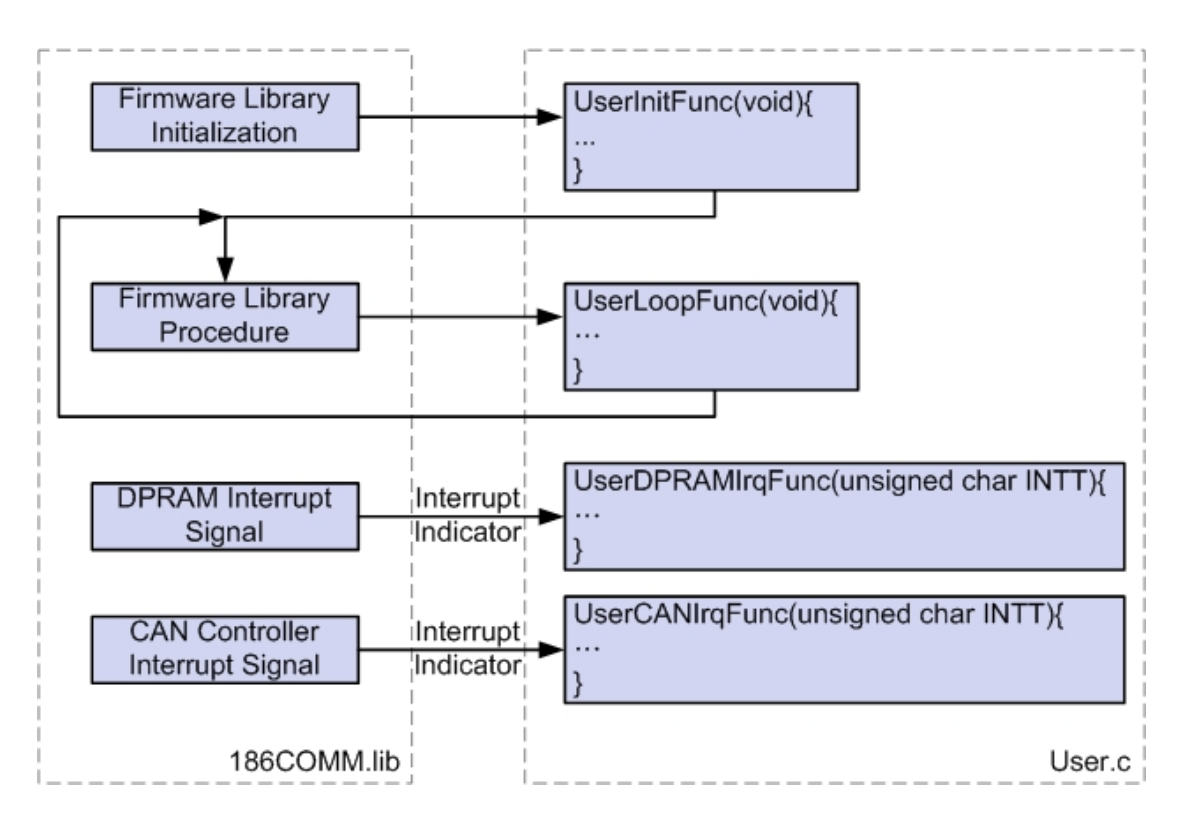

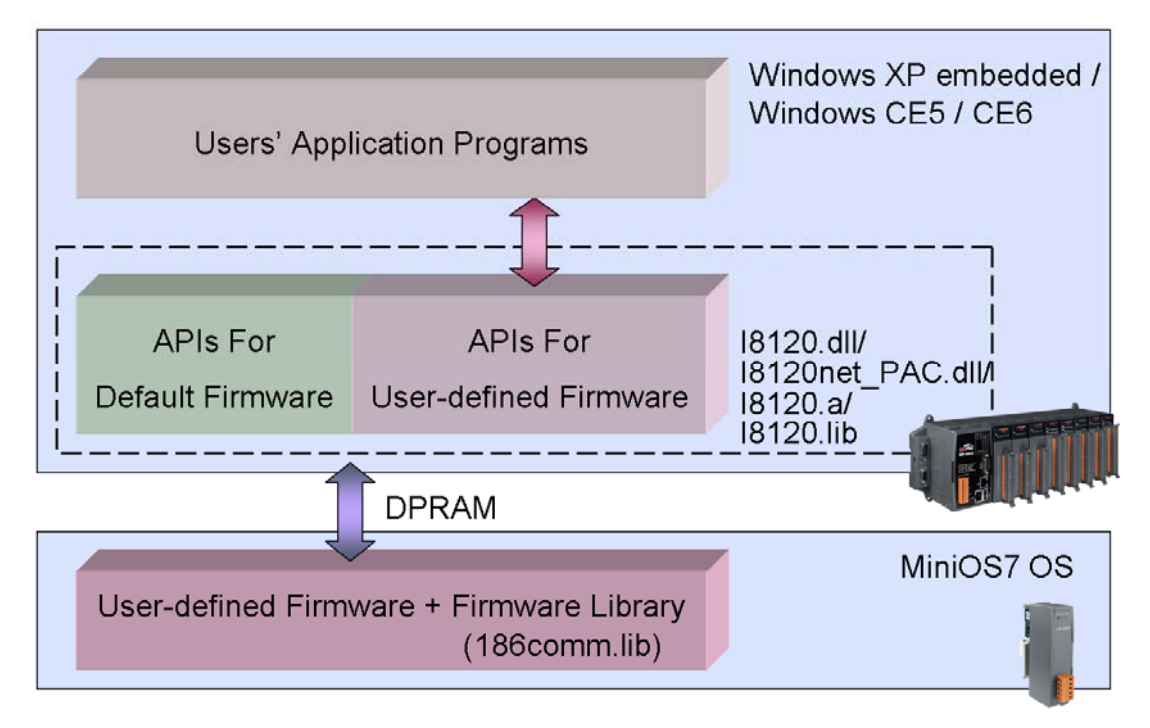